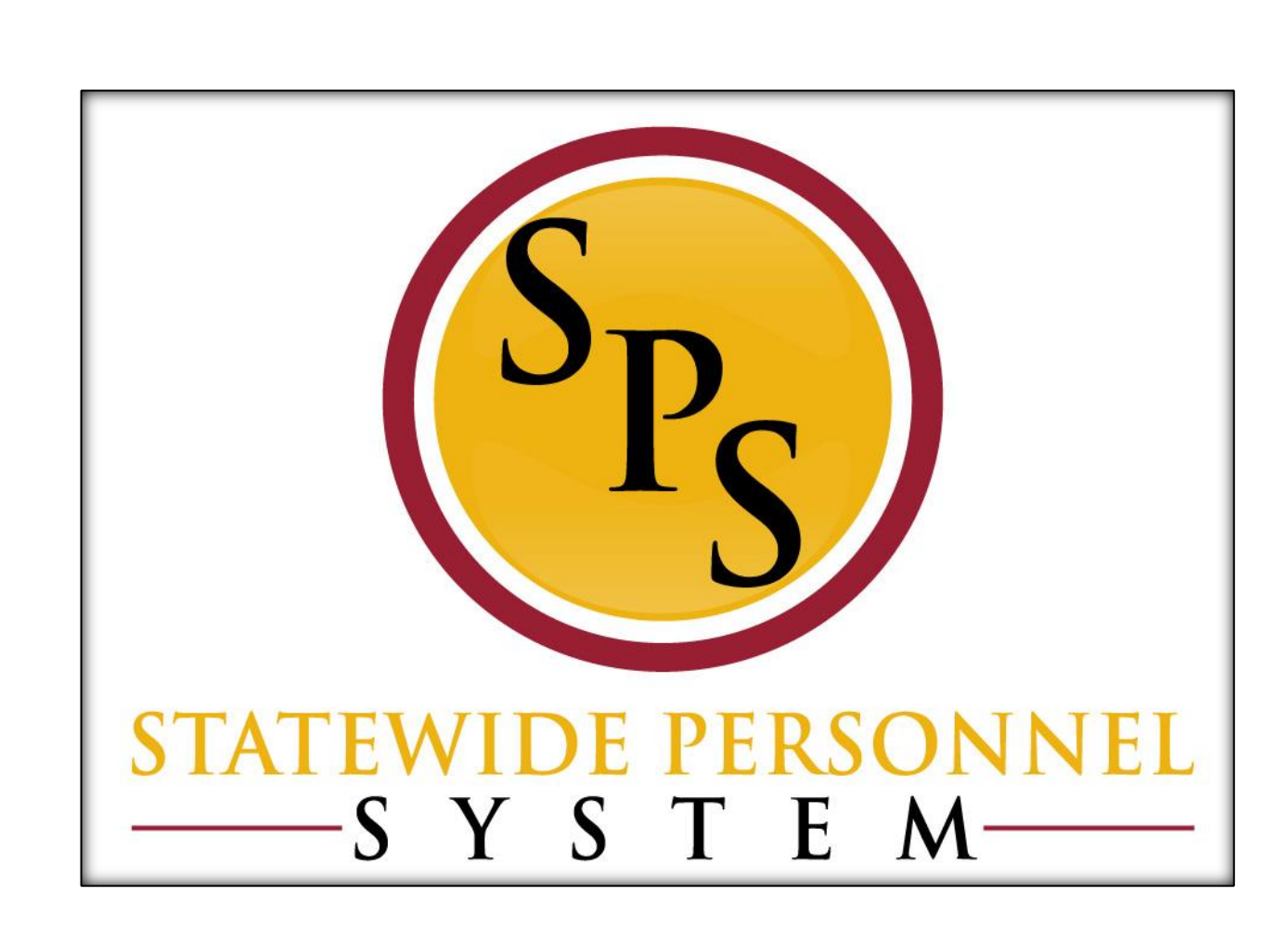

**Complete Your Open Enrollment Elections** 

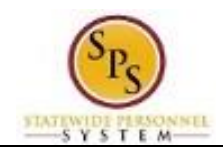

# **Contents**

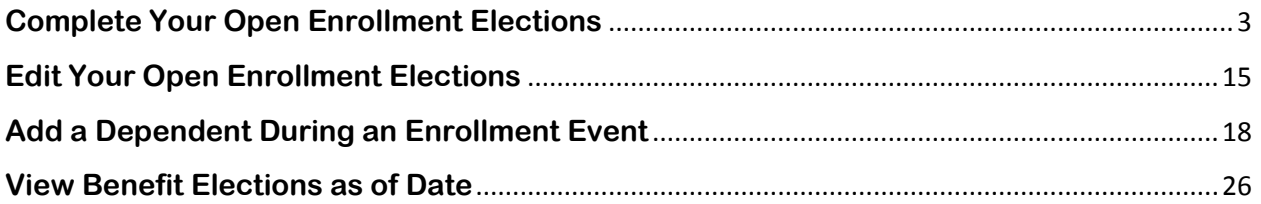

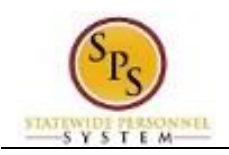

# **Complete Your Open Enrollment Elections**

<span id="page-2-0"></span>Use this procedure to complete your Open Enrollment elections.

Note that if you do not complete Open Enrollment, your benefit elections from the prior year will carry over to the current year (except flexible spending accounts).

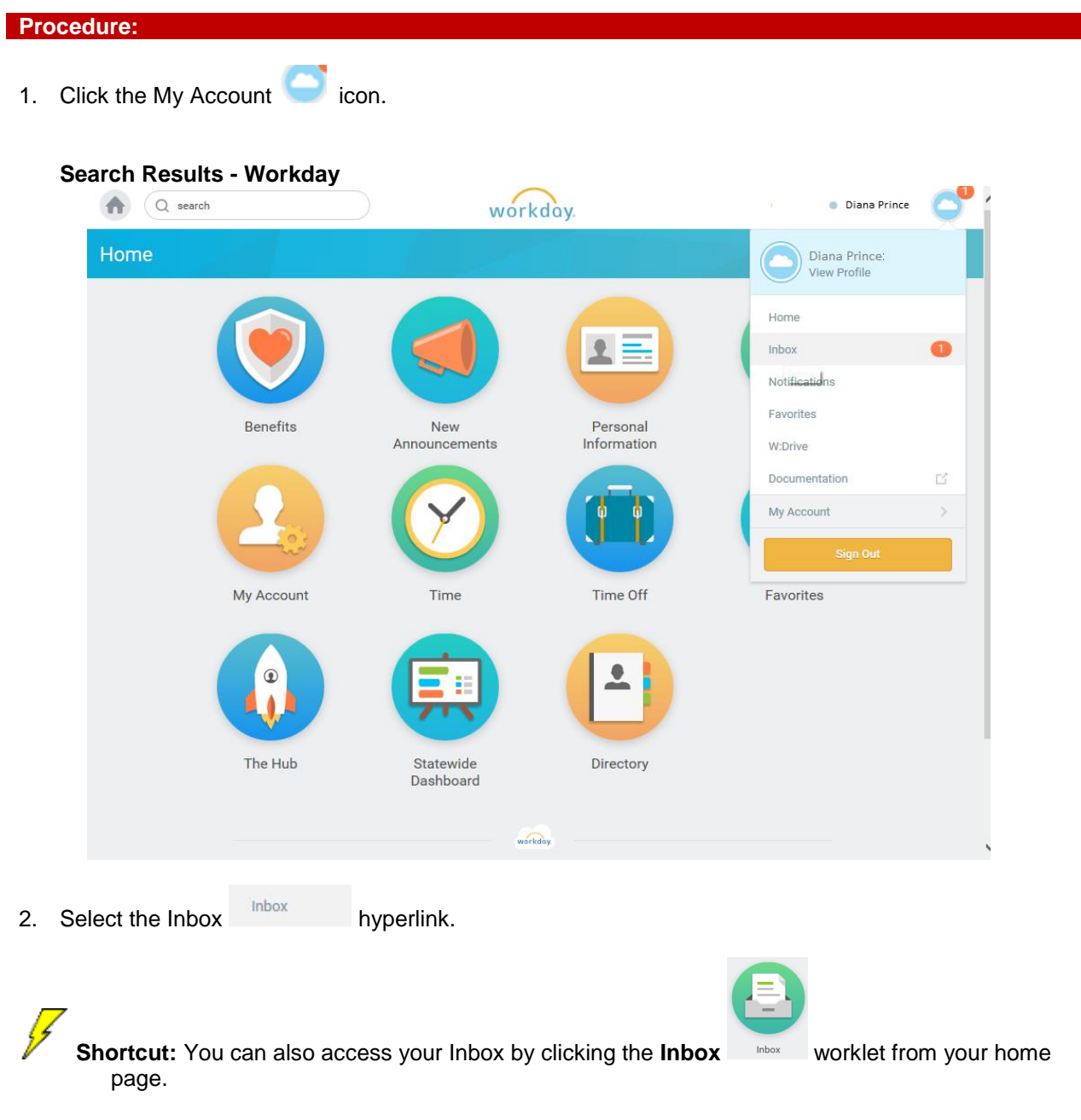

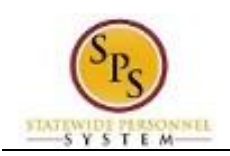

**Title:** Complete Your Open Enrollment Elections **Functional Area:** Benefits Administration **Role:** Employees

T.

# **Worker - Workday**

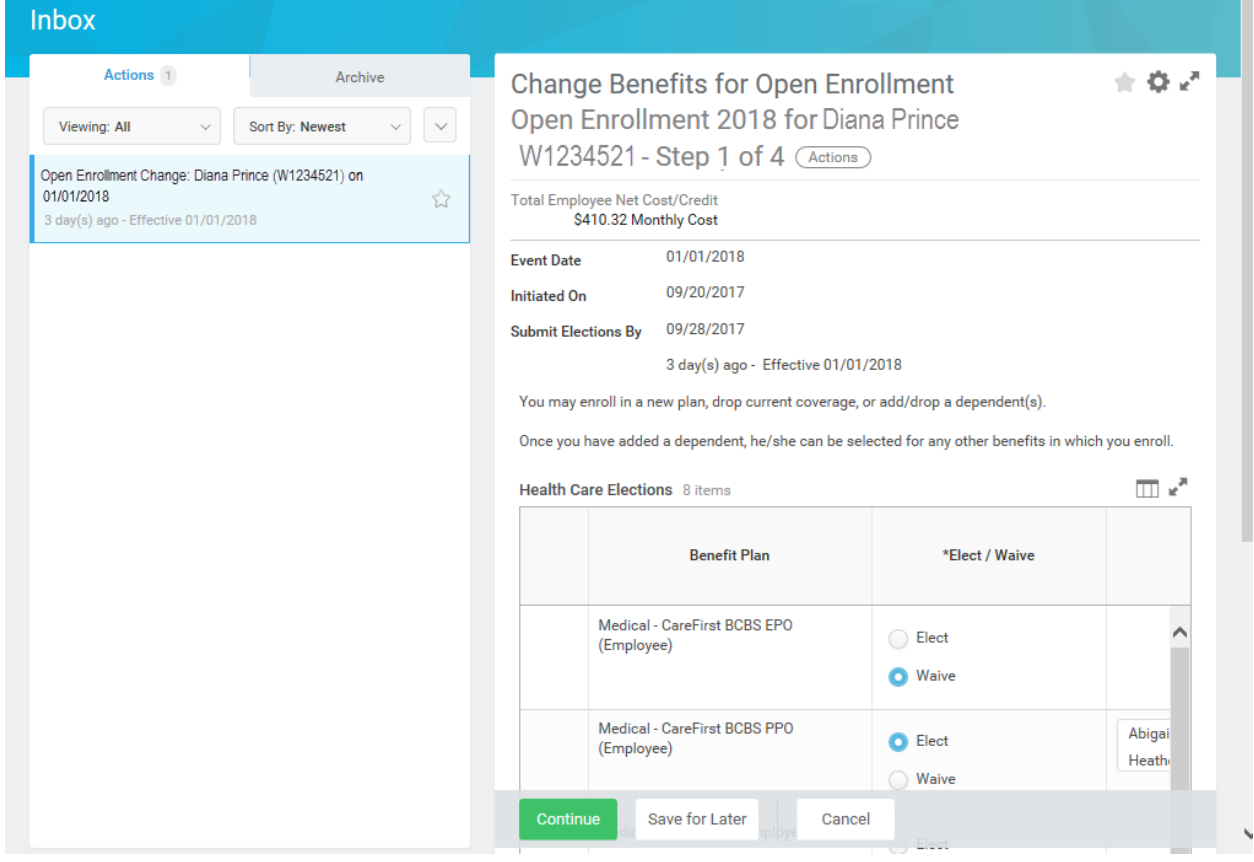

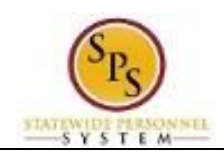

## **Change Benefits for Open Enrollment - Workday**

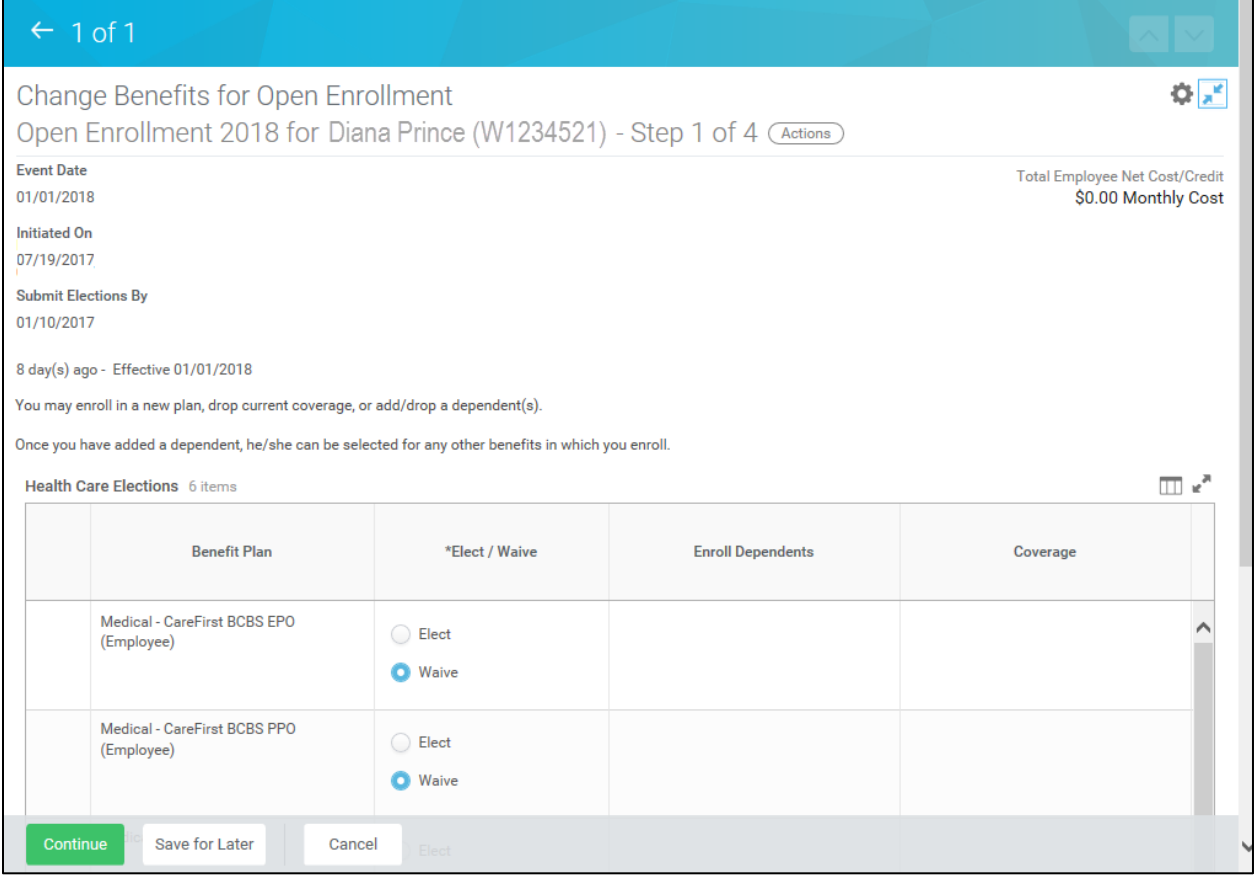

3. You are now on Step 1 of 4 of Open Enrollment. Scroll down if necessary to view all items.

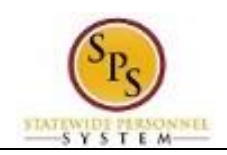

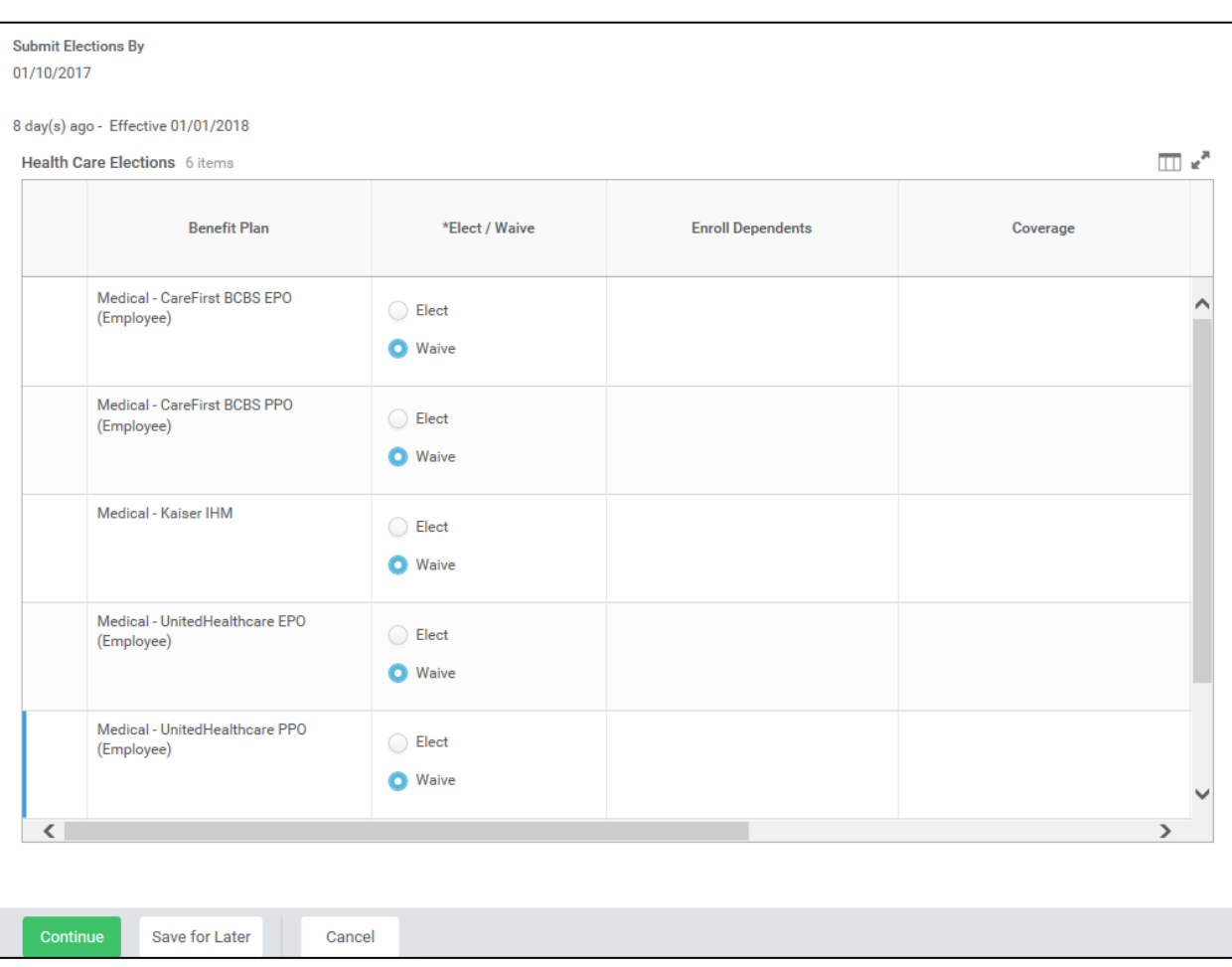

- 4. Make your elections on this screen. Note that benefits plans are automatically waived if you are not currently enrolled in the plan.
	- Select **Elect** to enroll in Medical.

i. Note that the system will only allow you to elect one of the medical plans.

- Select **Elect** to enroll in Prescription drug coverage.
- **•** Select **Elect** to in Dental coverage.

Note: Leave election set to Waive for coverage in which you do not wish to enroll.

• If applicable, enroll dependents in medical, prescription, and dental coverage by selecting each dependent that should be covered in the **Enroll Dependents** field. For instructions on how to enroll a new dependent, or one who is not available to be selected from the list, refer to the **[Add a Dependent During an Enrollment Event](#page-17-0)** section of this job aid.

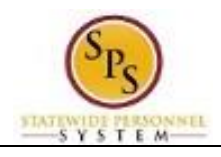

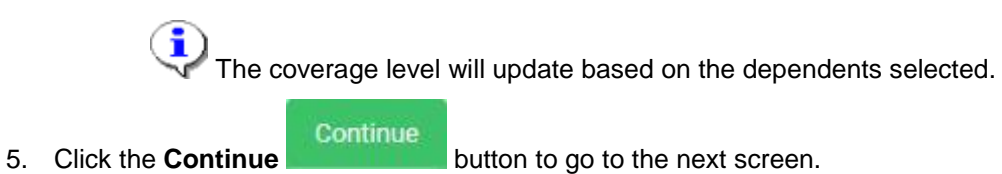

# **Change Benefits for Open Enrollment - Workday**

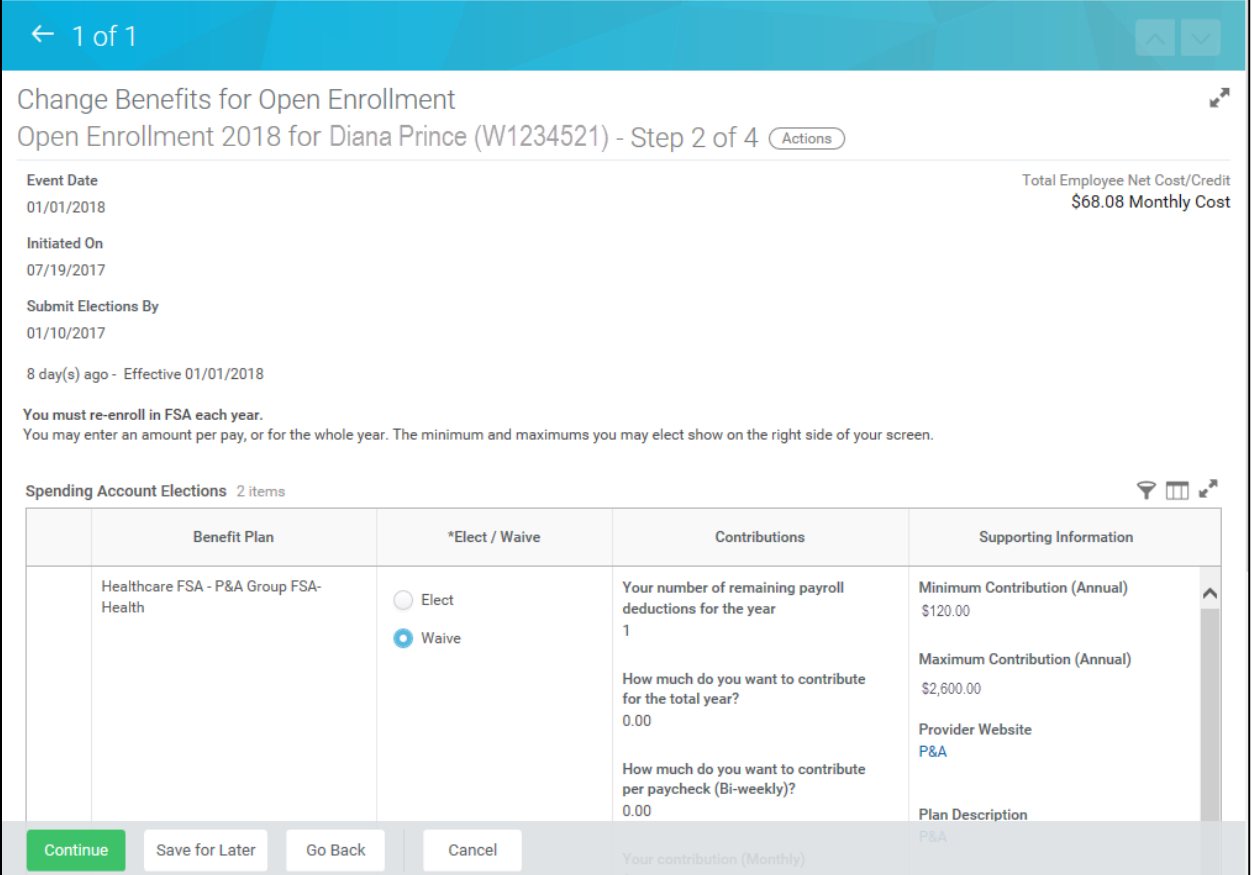

6. You are now on Step 2 of 4 of Open Enrollment. Scroll down if necessary to view all items.

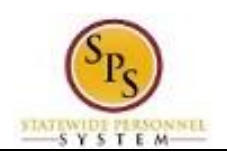

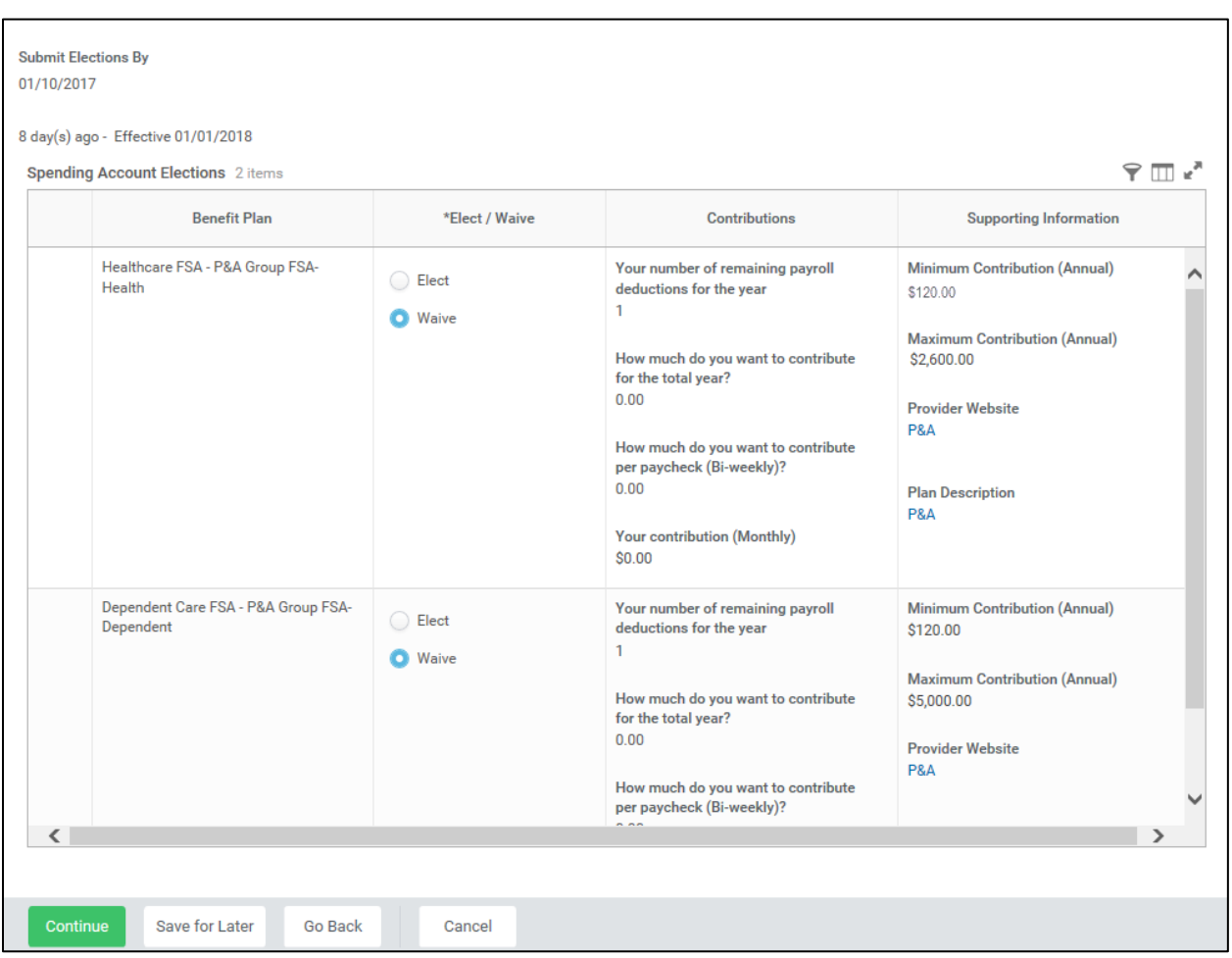

#### 7. On this screen:

To enroll in the Healthcare FSA, select **Elect.**

Ŧ Note that you will have to enter the amount that you want to contribute for the whole year or per paycheck. The system will calculate the monthly deduction amount. **The Healthcare FSA maximum is \$2600 annually. The minimum is \$120 annually.**

To enroll in the Dependent Care FSA, select **Elect**.

 $\mathbf Q$ You will have to enter the amount that you want to contribute for the whole year or per paycheck. The system will calculate the monthly deduction amount. **The Dependent Care FSA maximum is \$5000 annually. The minimum is \$120 annually.**

#### Continue

.

8. Click the **Continue Button** button to go to the next screen.

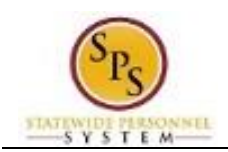

## **Change Benefits for Open Enrollment - Workday**

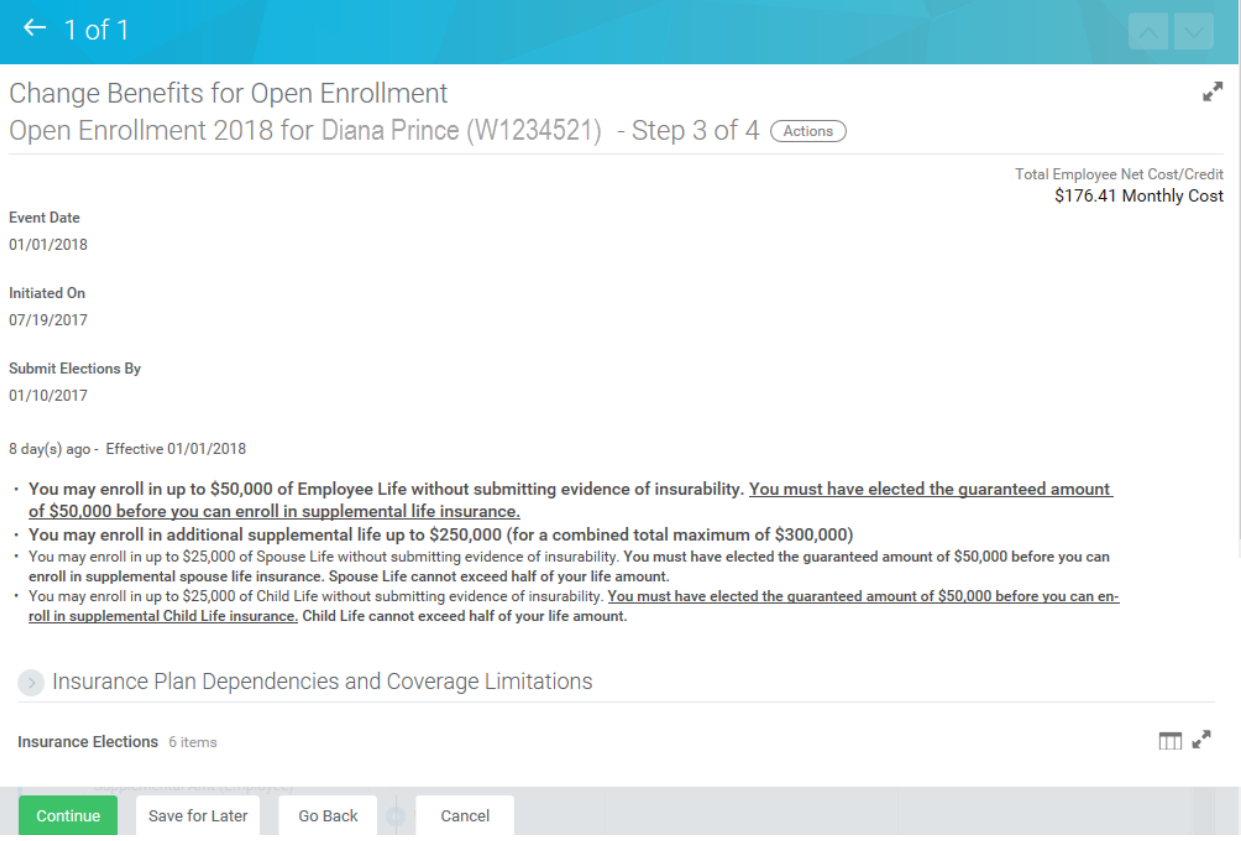

9. You are now on Step 3 of 4 of Open Enrollment. Scroll down if necessary to view all items.

![](_page_9_Picture_0.jpeg)

**Submit Elections By** 01/10/2017

8 day(s) ago - Effective 01/01/2018

S Insurance Plan Dependencies and Coverage Limitations

![](_page_9_Picture_120.jpeg)

10. On this screen:

To enroll in Term Life insurance select **Elect**.

You can select up to \$50,000 of term life insurance which will be a pre-tax deduction from your paycheck under the Life Insurance – Securian guaranteed issue amount for an employee. This means you do not pay taxes on the amount deducted. No evidence of insurability is required for amounts elected up to \$50,000. **Ensure that you select the value of the life insurance that you want to choose FROM THE LIST. Do not type it in manually.**

 If you want to enroll in more than \$50,000 of term life insurance, select **Elect** Supplemental Life Insurance.

> DO NOT select an amount in this field unless you have entered \$50,000 in the term life insurance election. Any life insurance above \$50,000 will be a post-tax deduction from your paycheck which means you WILL have to pay taxes on the amount deducted.

![](_page_10_Picture_0.jpeg)

Evidence of insurability is required for amounts over \$50,000.

To enroll in Spouse Term Life select **Elect**.

In order to be eligible for Spouse Term Life insurance you must be enrolled in Term Life insurance. The amount for Spouse Term life insurance cannot be more than half of the amount that you have selected for Term Life insurance.

To enroll in Child Term Life select **Elect**.

i In order to be eligible for Child Term Life insurance, you must be enrolled in Term Life insurance. The amount for Child Term life insurance cannot be more than half of the amount that you have selected for Term Life insurance.

**Note that if you increase life insurance to any amount above the guaranteed amount (or any amount already above that amount), you will not see the new amount until Securian approves the additional life insurance.**

To enroll in AD&D Insurance select **Elect**.

![](_page_10_Picture_9.jpeg)

11. Click the **Continue button** to go to the next screen.

![](_page_11_Picture_0.jpeg)

### $\leftarrow$  1 of 1

### Change Benefits for Open Enrollment

Benefit Elections Review for Open Enrollment 2018 - Step 4 of 4 (Actions)

Total Employee Net Cost/Credit \$179.11 Monthly Cost

 $\mathbf{z}^{\mathbf{H}}$ 

 $\geq$  Details

Your Benefit Elections will not take effect unless you provide an electronic signature by checking the "I Agree" box below and clicking the "SUBMIT" button.

![](_page_11_Picture_87.jpeg)

- 12. On Step 4 of 4, review your benefit elections and the total monthly cost for your benefit elections.
- 13. Attach any documents for new dependents if **all** are available. If not, wait until the Dependent Verification Audit process following the start of the new plan year.
- 14. Scroll down if necessary to view all items.

![](_page_12_Picture_0.jpeg)

![](_page_12_Picture_51.jpeg)

15. Check the "I Agree" checkbox to certify the benefit elections benefit elections you have chosen.

![](_page_12_Picture_4.jpeg)

![](_page_13_Picture_0.jpeg)

![](_page_13_Picture_2.jpeg)

need to print the Confirmation Summary Statement, otherwise you will not be able to go back and

print. Click the **Done button to finish.** 

You can still make changes to your Open Enrollment elections even after you have submitted the elections, until the last day of Open Enrollment.Note that when viewing your benefits, these benefits will not show as active until the new plan year begins (January  $1<sup>st</sup>$  of the upcoming year).

For instructions on how to view Open Enrollment benefits, refer to the **[View Benefit Elections as](#page-25-0)  [of Date](#page-25-0)** section of this job aid.

18. The System Task is complete.

![](_page_14_Picture_0.jpeg)

# **Edit Your Open Enrollment Elections**

<span id="page-14-0"></span>Use this procedure to edit your Open Enrollment elections.

Benefit elections can be modified until the last day of Open Enrollment.

![](_page_14_Picture_68.jpeg)

**Note that this button will not appear on this screen once Open Enrollment is over.** 

![](_page_15_Picture_0.jpeg)

## **Edit Benefit Elections - Workday**

![](_page_15_Picture_54.jpeg)

Note the message that any changes you make to the benefit elections will need to be submitted again or the changes will be disregarded and the previous submission will remain in effect.

![](_page_16_Picture_0.jpeg)

![](_page_16_Picture_68.jpeg)

4. Edit the benefit elections as necessary.

Refer to the **[Complete Your Open Enrollment Elections](#page-2-0)** section of this job aid for specific

instructions on completing your Open Enrollment elections. Be sure to click Done **button** when changes are complete.

5. The System Task is complete.

![](_page_17_Picture_0.jpeg)

# **Add a Dependent During an Enrollment Event**

<span id="page-17-0"></span>Use this procedure to add a dependent for benefits. Dependents can only be added to benefits when an enrollment event (i.e., New Hire Enrollment, Open Enrollment, Life Event Change) is being completed.

#### **Procedure:**

### **1 of 1 - Workday**

![](_page_17_Picture_59.jpeg)

1. On the Change Benefits Elections (Step 1 of 4) screen, select the item(s) to elect under health care elections.

![](_page_18_Picture_0.jpeg)

**Title:** Add a Dependent During an Enrollment Event **Functional Area:** Benefits Administration **Role:** Employees

**1 of 1 - Workday**

![](_page_18_Picture_48.jpeg)

2. Use the prompt  $\equiv$  in the **Enroll Dependents** field to enroll dependents for benefits.

![](_page_19_Picture_0.jpeg)

**1 of 1 - Workday**

![](_page_19_Picture_55.jpeg)

Add My Dependent 3. To add a new dependent, select the **Add My Dependent From Enrollment** menu item.

> If you already have an existing dependent, the dependent can be selected using the **Existing Dependents** menu item.

![](_page_20_Picture_0.jpeg)

#### **Add My Dependent From Enrollment - Workday**

![](_page_20_Picture_93.jpeg)

- 4. Select the **Existing Beneficiary or Emergency Contact** radio button and check to see if the dependent you are adding is already listed as an Emergency Contact. If so, choose from the list. If the new dependent is not an emergency contact, then select the **New Dependent** radio button.
- 5. **Important System Note:** Answer **No** to the "Use your new dependent as a beneficiary" question.

**ID**<br>**Information**: Life insurance beneficiaries are not managed in SPS. Beneficiaries are managed directly by the life insurance vendor. See the Beneficiary Designation form on the DBM Health Benefits website under Term Life and AD&D to designate beneficiaries for your life insurance.

![](_page_21_Picture_0.jpeg)

![](_page_21_Picture_111.jpeg)

### **Add My Dependent From Enrollment - Workday**

![](_page_21_Picture_112.jpeg)

- 7. On this screen, complete the following fields:
	- Enter the first name of the dependent you are adding in the **First Name** field.
	- Enter the middle name of the dependent you are adding in the **Middle Name** field

It is recommended to enter the middle name even though it is not a required field.

- Enter the last name of the dependent you are adding in the **Last Name** field.
- Use the prompt to select the **Relationship** of the dependent.
- Enter or select the **Date of Birth** of the dependent.
- Select the **Gender** of the dependent.
- 8. Scroll down to continue.

![](_page_22_Picture_0.jpeg)

### **Add My Dependent From Enrollment - Workday**

![](_page_22_Picture_79.jpeg)

Add

9. In the National IDs section, click the **Add** button to complete the following fields:

- Use the prompt to select the **Country**.
- Select the National ID Type.
- Enter the social security number for the dependent in the **Identification #** field OR enter the tax identification number for foreign nationals.

î Note that if you do not enter the social security number at this point, you will be prompted later to enter a reason for not entering it (e.g., birth of a child who does not yet have a social security number).

![](_page_23_Picture_0.jpeg)

![](_page_24_Picture_0.jpeg)

**Functional Area:** Benefits Administration **Role:** Employees

Add

10. In the **Address** section, click the **Add** button to enter the address for the dependent.

- Use the prompt to select the **Country**.
- Enter the street address in the **Address Line 1** field.
- Enter the city in the **City** field.
- Enter the state in the **State** field.
- Enter the zip code in the **Postal Code** field.

i The **Use Existing Address** prompt can be used to select the address associate with the employee.

11. Click the **OK** button.

OK

i You have successfully added the dependent. When you complete subsequent elections, you will not have to add the dependent again. The dependent will be listed in the Existing Dependents menu item of the **Enroll Dependents** field.

12. The System Task is complete.

![](_page_25_Picture_0.jpeg)

# **View Benefit Elections as of Date**

<span id="page-25-0"></span>Use this procedure to view your benefit election history as of a certain date. You can view your Open Enrollment elections using this procedure AFTER Open Enrollment is finalized. You will receive notification once Open Enrollment has been finalized.

#### **Procedure:**

![](_page_25_Picture_5.jpeg)

1. From the home page, click the Benefits Benefits worklet.

![](_page_25_Picture_64.jpeg)

2. Click the Benefit Elections as of Date Benefit Elections as of Date button.

![](_page_26_Picture_0.jpeg)

## **Benefit Election History - Workday**

![](_page_26_Picture_54.jpeg)

3. Enter the date for which you want to view your benefit elections.

![](_page_26_Picture_5.jpeg)

**Information**: To view Open Enrollment elections, enter the date the elections will be in effect (1/1/2018).

4. Click the OK button.

![](_page_27_Picture_0.jpeg)

![](_page_27_Picture_45.jpeg)

5. View your benefit elections as of a certain date.

Remember that your Open Enrollment elections will not display here until the Open Enrollment is finalized.

6. The System Task is complete.